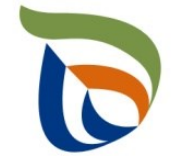

Elinkeino-, liikenne- ja ympäristökeskus Närings-, trafik- och miljöcentralen Centre for Economic Development, Transport and the Environment

# TURRE-ohjeet

Ohjeet perustietojen täyttämiseen ja liitetiedostojen lisäämiseen

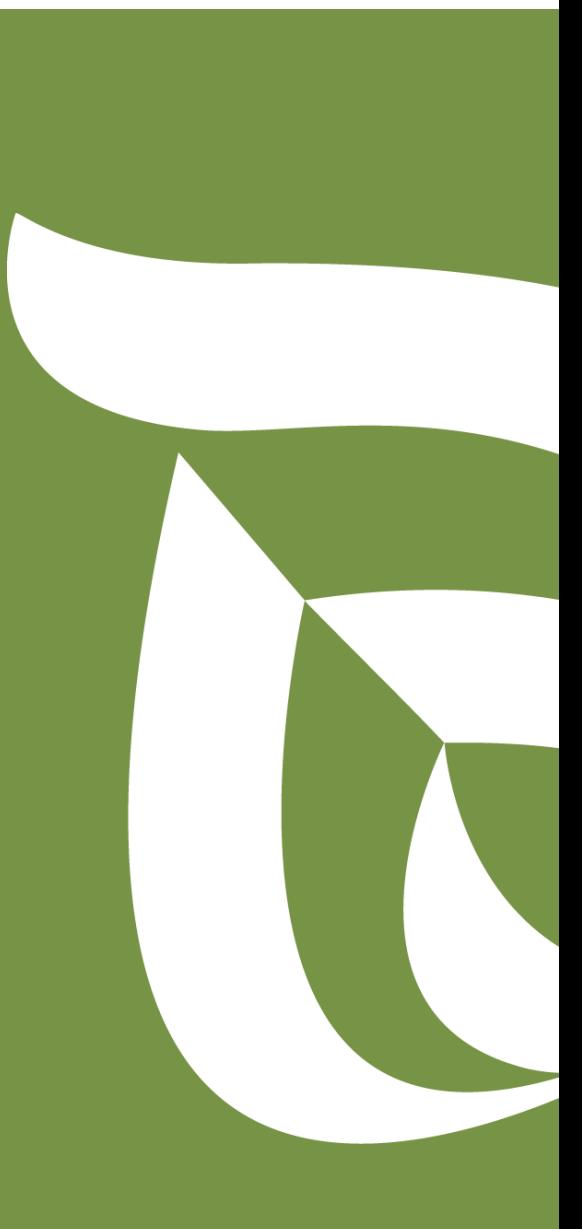

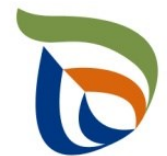

Elinkeino-, liikenne- ja ympäristökeskus Närings-, trafik- och miljöcentralen Centre for Economic Development, Transport and the Environment

### **Perustiedot**

#### Laskutustiedot ja yhteyshenkilö

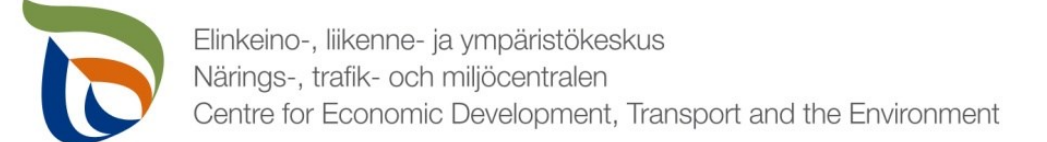

#### Perustiedot

- Perustiedot-kohdassa on kaksi lomaketta:
	- **Laskutustiedot**
	- **Yhteyshenkilöt**
- Lomakkeita pääsee täyttämään **MUOKKAA**-painikkeista

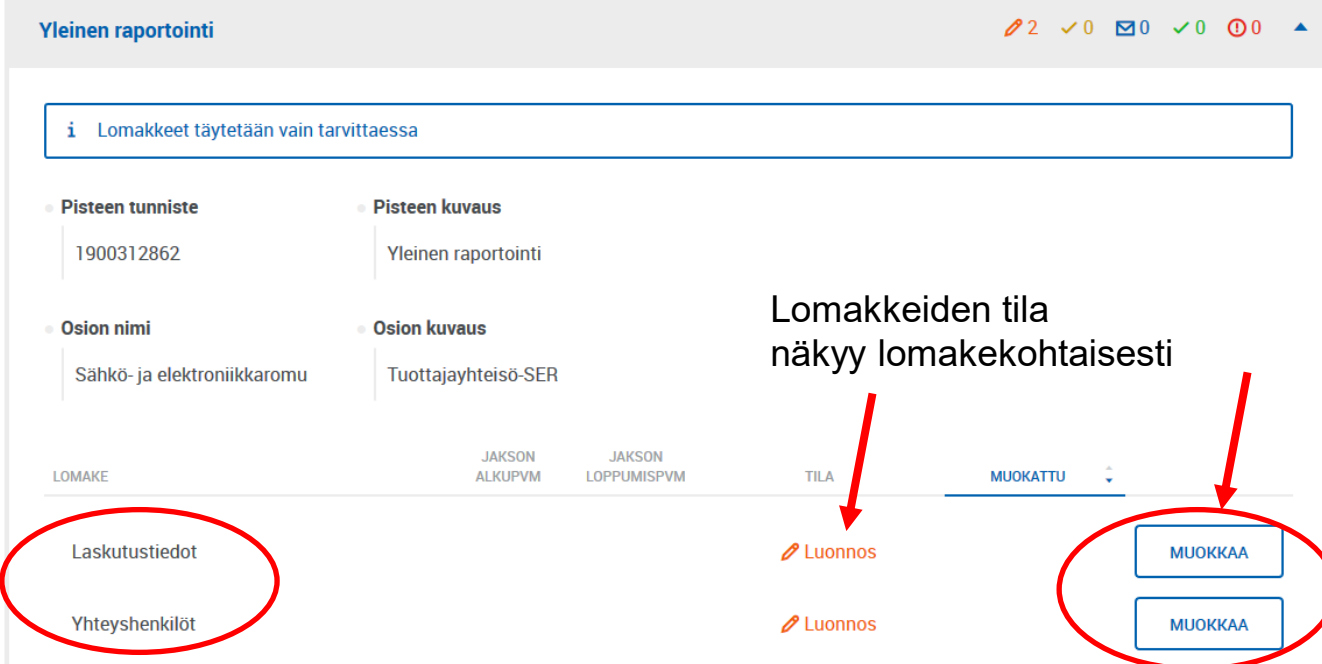

Asiakkaan perustiedot

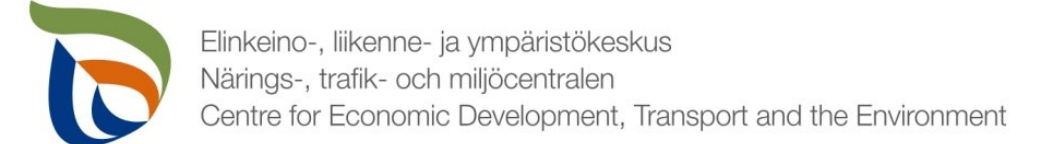

#### Laskutustiedot 1/2

**Laskutustiedot** 

- Lisää tarvittavat yritystiedot laskutusta varten (**nimi, Y-tunnus, osoite**)
- Valitse **liikevaihtoluokka**. Tuottajayhteisöille ja juomapakkausten palautusjärjestelmille on omat valintansa samassa alasvetovalikossa.

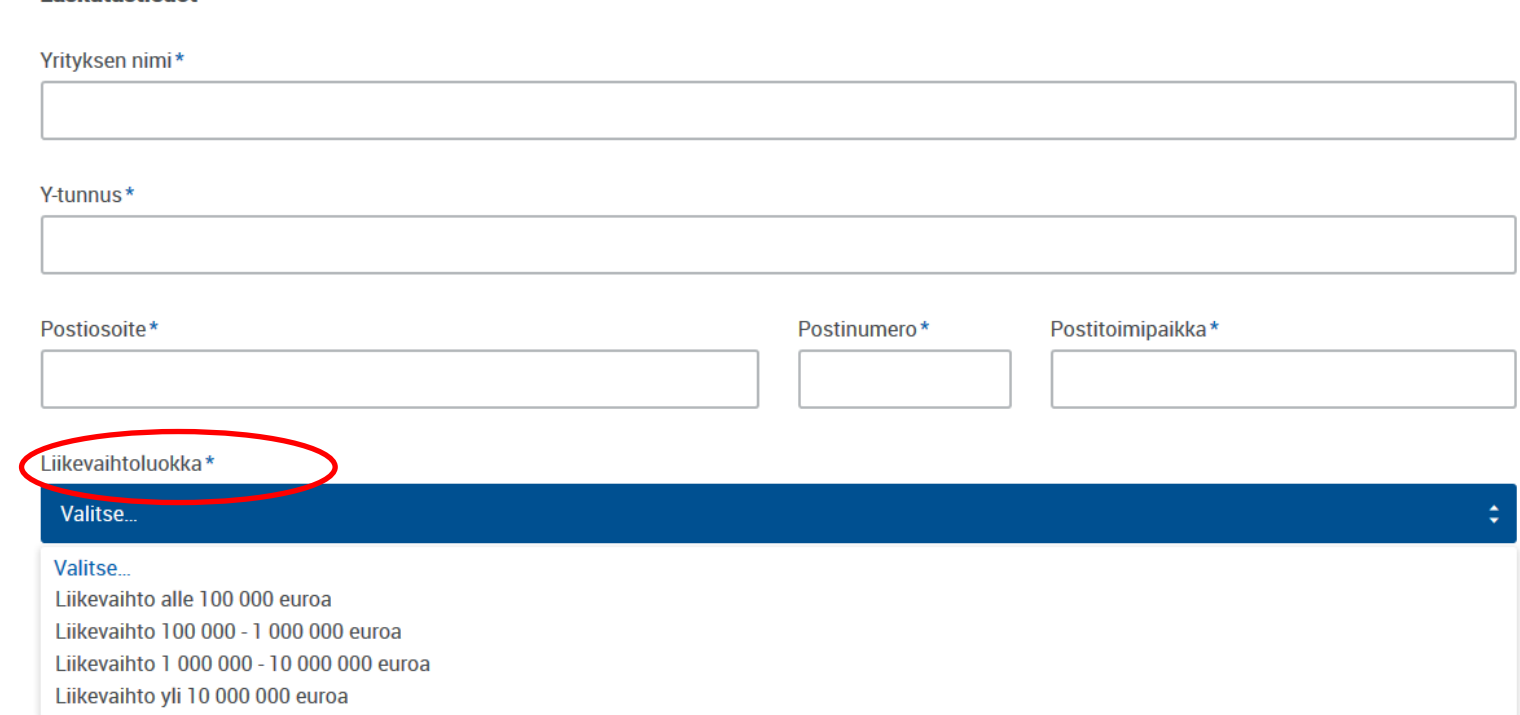

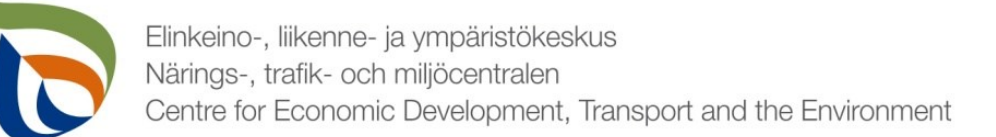

#### Laskutustiedot 2/2

- Valitse, haluatko laskun **verkkolaskuna** vai **postilaskuna**
- Postilaskua varten valitse "Laskutusosoite" ja täytä laskutustiedot
- Verkkolaskua varten täytä verkkolaskuosoite/OVT-tunnus sekä välittäjätunnus
- Voit lisäksi täyttää lomakkeeseen laskutusviitteen/Purchase Ordertunnuksen (PO), jos yrityksen sisäinen laskutus sitä tarvitsee

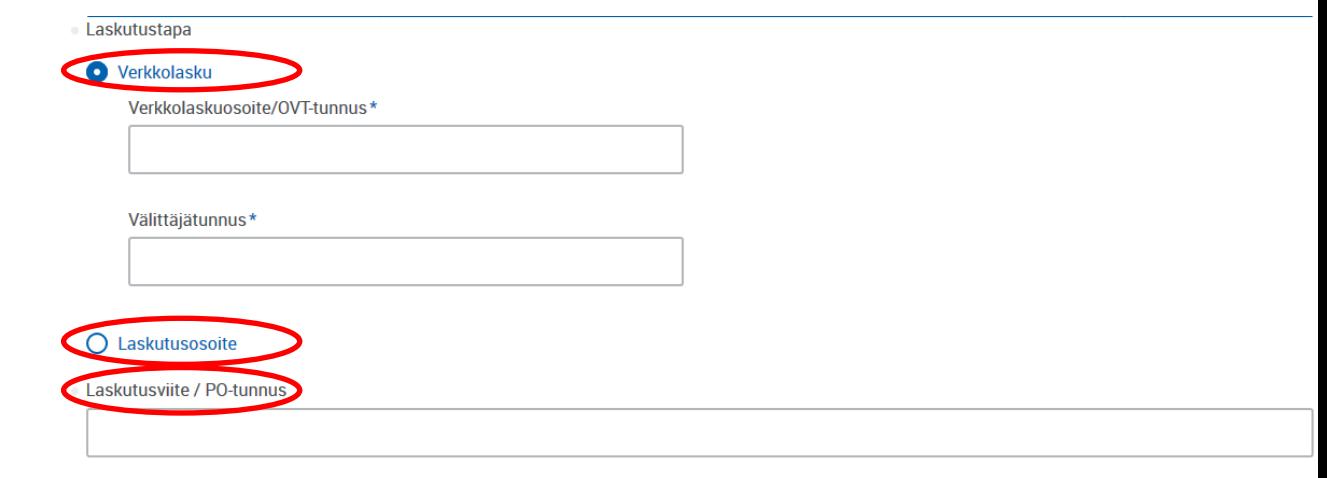

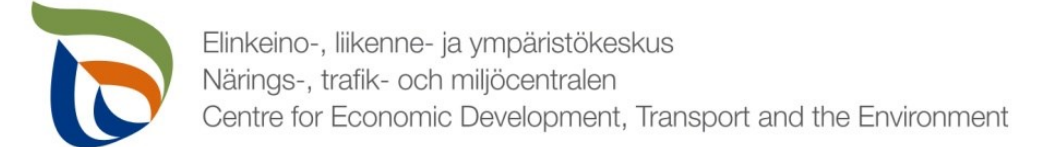

#### Yhteyshenkilö 1/2

- Jos yritykselle on määritetty yhteyshenkilöitä, voit valita oikean yhteyshenkilön **Ensisijainen yhteyshenkilö** -alasvetovalikosta.
- Jos yritykselle ei ole määritetty yhteyshenkilöitä, voit lisätä yhteyshenkilön painamalla **+ETSI**.
- **ETSI-painikkeesta avautuu Lisää uusi -kohta (seuraava dia)**

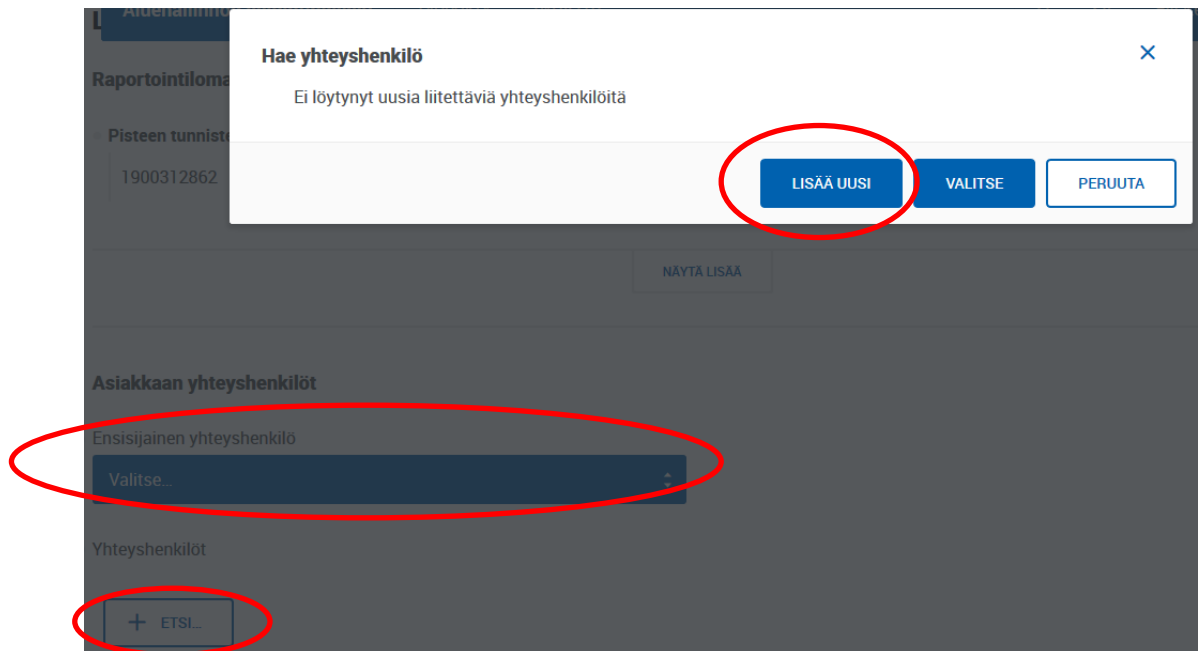

![](_page_6_Picture_0.jpeg)

#### Yhteyshenkilö 2/2

- Lisätessäsi uutta yhteyshenkilöä täytä tarvittavat yhteystiedot
- Voit lisätä puhelinnumeron yhteyshenkilölle painamalla alareunassa **+LISÄÄ**
- Voit poistaa yhteyshenkilöitä painamalla punaista **X poista**

![](_page_6_Picture_47.jpeg)

![](_page_7_Picture_0.jpeg)

Elinkeino-, liikenne- ja ympäristökeskus Närings-, trafik- och miljöcentralen Centre for Economic Development, Transport and the Environment

## **Tiedostot**

Liitetiedostot

![](_page_8_Picture_0.jpeg)

#### Tiedostot 1/2

- Toimita tarvittavat liitetiedostot Tiedostot-kohdan kautta:
	- Mm. tuottajayhteisöjen vakavaraisuusselvitys, raportointivuoden toteutunut tiedotus, kuluvan vuoden tiedotussuunnitelma
	- Muut mahdolliset valvovan viranomaisen vaatimat raportit/tiedostot, kuten jatkossa tiedot omavalvonnasta
- Valitse "Yleinen raportointi", jolloin sinulle avautuu oheinen näkymä
- Klikkaa **MUOKKAA** ja aloita tiedostojen lähettäminen

![](_page_8_Picture_7.jpeg)

![](_page_9_Picture_0.jpeg)

#### Tiedostot 2/2

#### ■ Voit lisätä liitteitä kahdella tavalla:

- 1. Valitse tiedostot omalta koneelta ja vedä ne alhaalla kuvassa punaisella korostetulle alueelle
- 2. Paina "aloita selaus klikkaamalla", jolloin voit valita tiedostot käsin

![](_page_9_Picture_37.jpeg)

![](_page_10_Picture_0.jpeg)

#### Valmis raportti

- Voit tarvittaessa tallentaa raportin ja jatkaa myöhemmin
	- Jos jatkat raportin täyttämistä myöhemmin, saat avattua sen Aluehallinnon asiointipalvelun **TYÖPÖYTÄ**-kohdasta.
- Kun raportti on valmis klikkaa **Valmis lähetettäväksi**.
- Tämän jälkeen lähetä raportti vielä erikseen (nuoli 1)

![](_page_10_Picture_59.jpeg)

![](_page_11_Picture_0.jpeg)

#### Lähettäminen

- Lomake, joka on merkattu "valmis lähettäväksi", tulee näkyviin **Lähettäminen**-välilehdelle
- Voit esikatsella lomaketta pdf-tiedostona painamalla oikealla olevaa pdf-kuvaketta
- Lähetä lomake painamalla alhaalta **LÄHETÄ** (nuoli 1)

![](_page_11_Figure_5.jpeg)